# 外國人從事家庭看護工作補充訓練

### 數位學習操作說明

- 一、 數位學習流程圖
- 二、 如何申請註冊?
- 三、 如何登入觀看補充訓練數位學習課程?
- 四、 如何查詢學習紀錄?
- 五、 如何列印補充訓練數位學習證明?

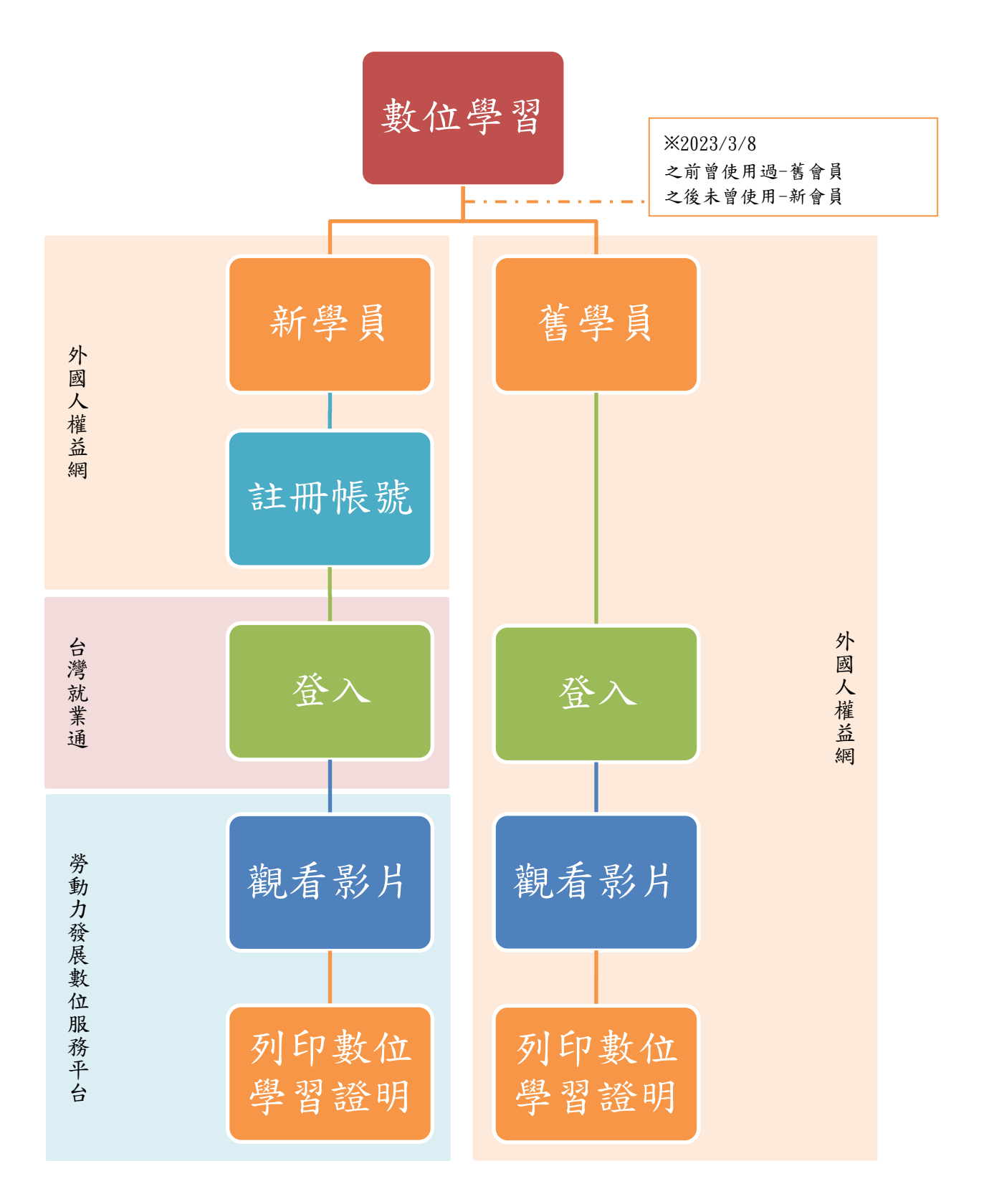

#### 二、 如何申請註冊?

#### 1.網址: <https://fw.wda.gov.tw/wda-employer/>

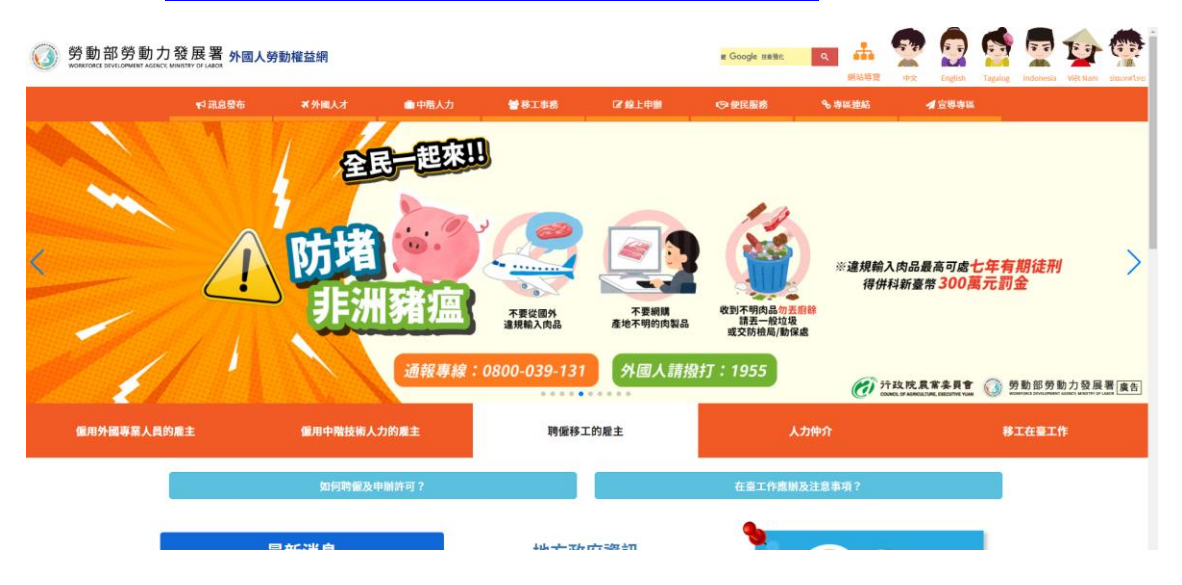

2.點選「專區連結」>「外籍看護工作補充訓練-數位學習專區」

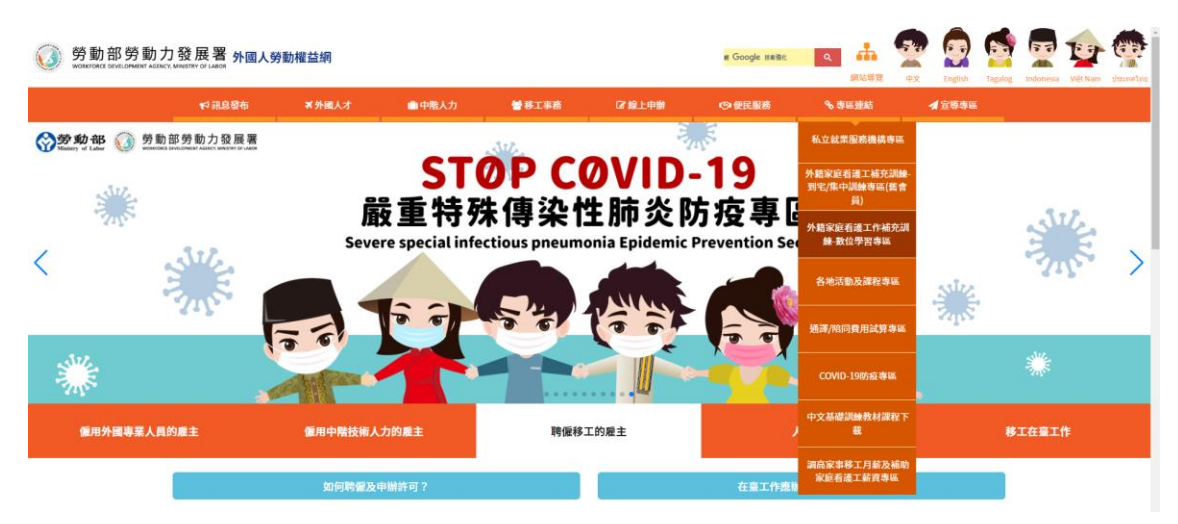

3.系統會跳出提示:

若為2023/03/08前曾使用本系統,請點選「一般會員」;若從未 使用過,請點選「台灣就業通會員」。

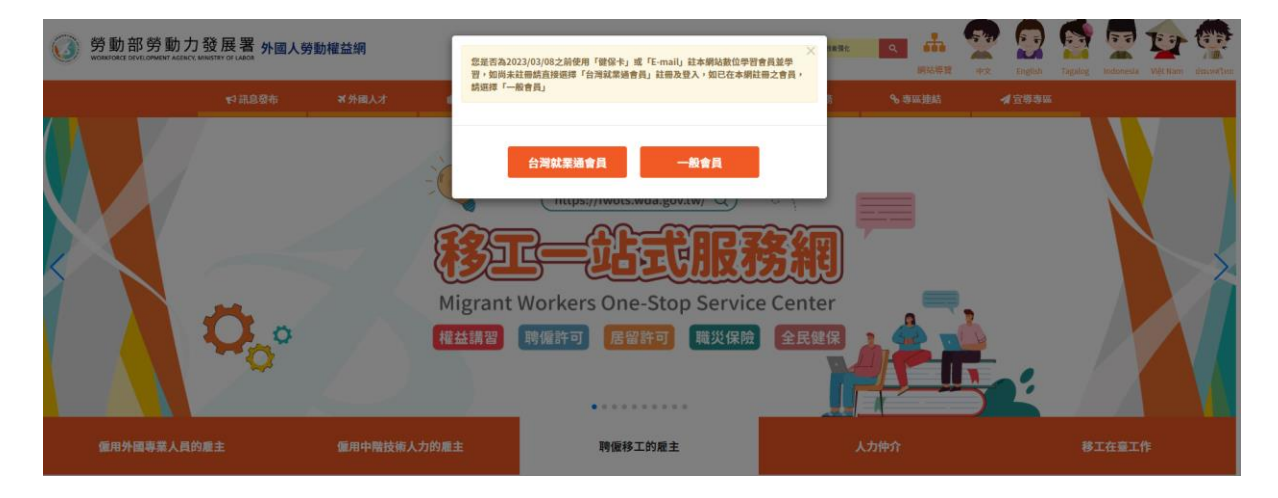

I-1. 新學員:請點選「台灣就業通會員」

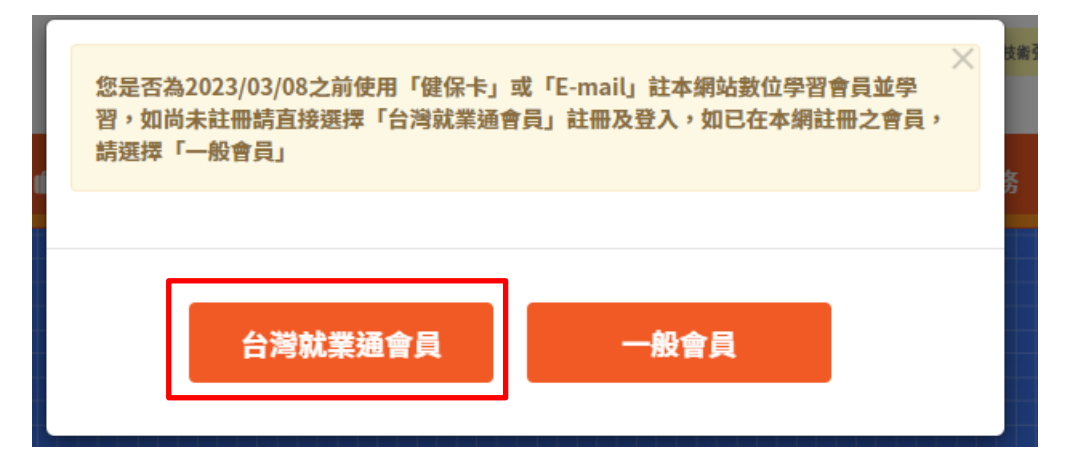

I-1.首次使用需註冊會員

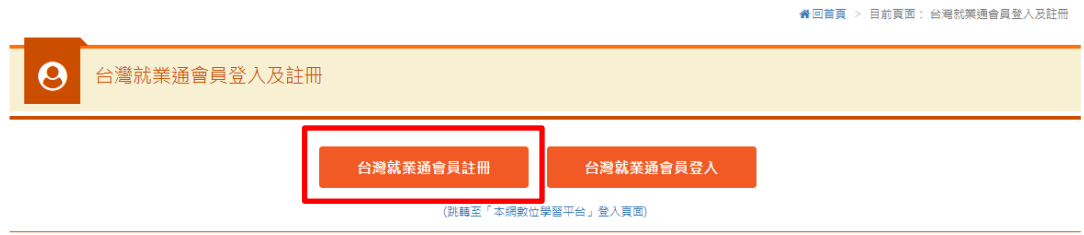

I-2.輸入個人資料,並確認無誤後,點選「確定」。

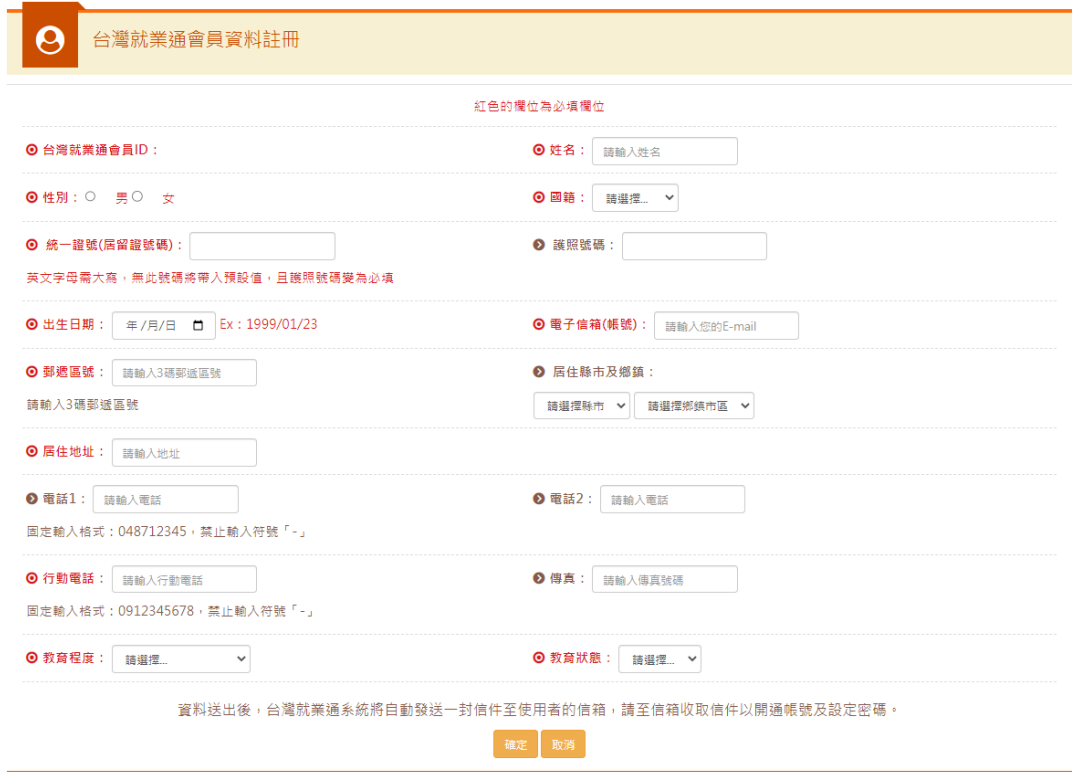

I-3.資料送出後,台灣就業通將自動發送一封信件至使用者的信 箱,請至信箱收取信件點選連結,開通帳號及設定密碼

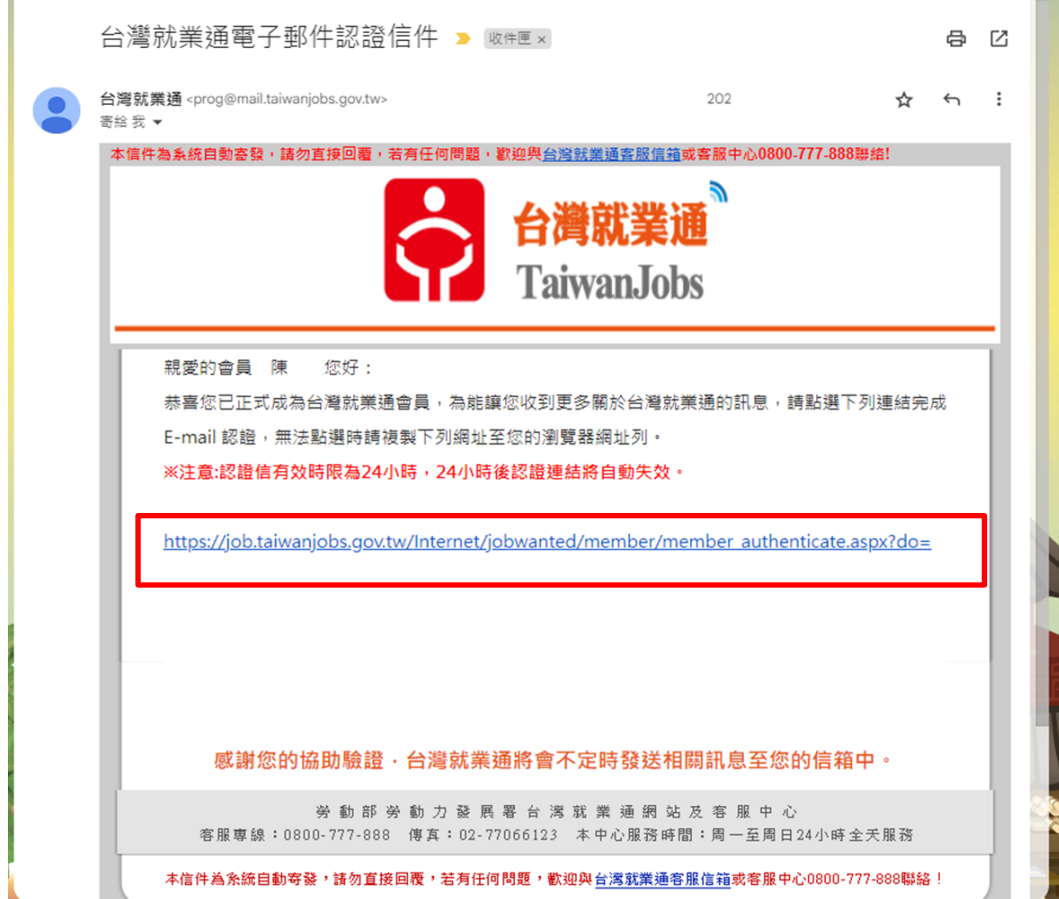

- 三、 如何登入觀看補充訓練數位學習課程?
- 1.舊學員:請點選「一般會員」

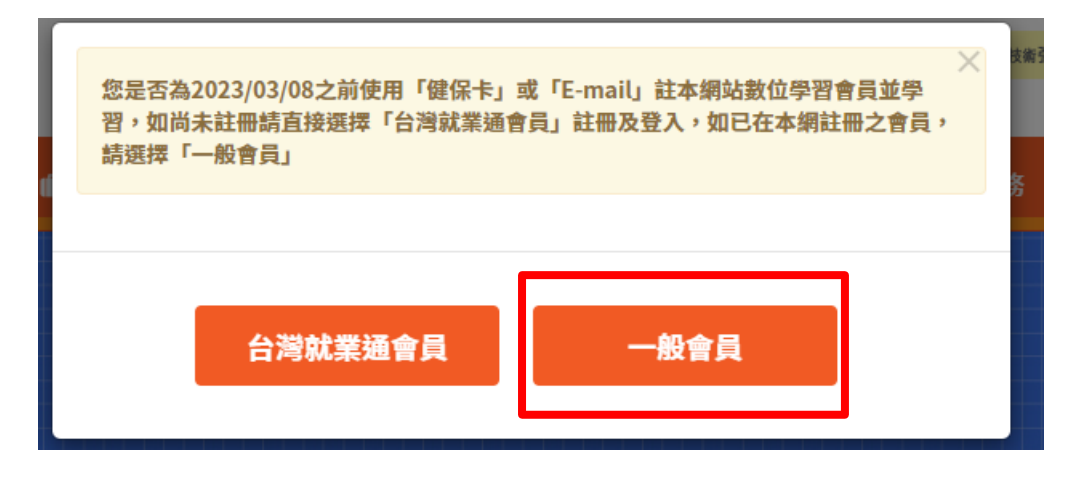

I.使用原登入方式:健保卡登入或E-mail登入

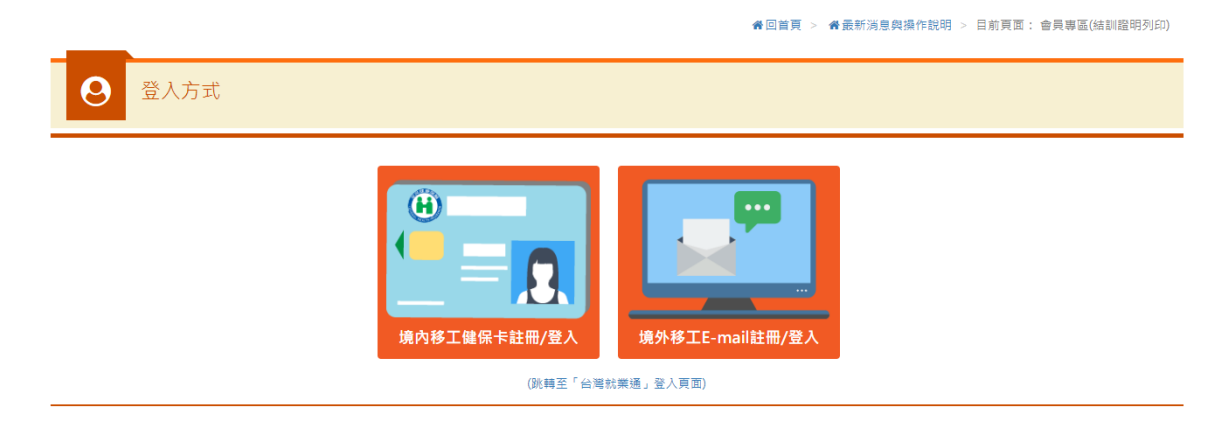

A.健保卡登入

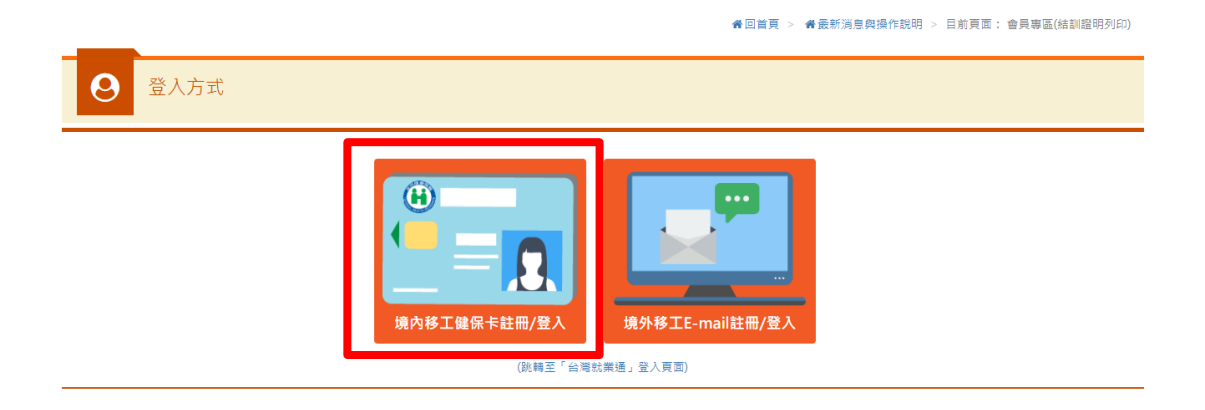

# A-1.插卡後點選「境內移工健保卡註冊/登入」

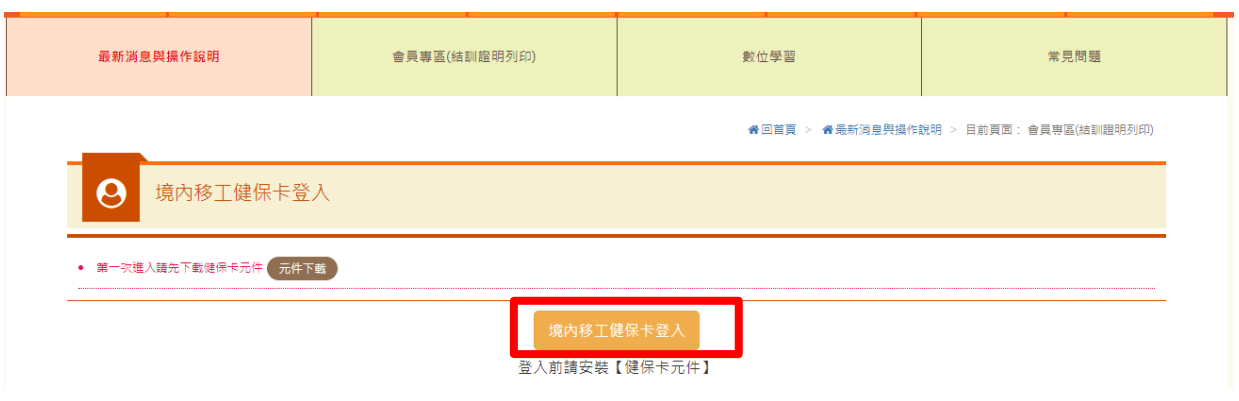

B.E-mail登入

**备回首頁 > 备最新消息與操作說明 > 目前頁面: 會員專區(結訓證明列印)** 

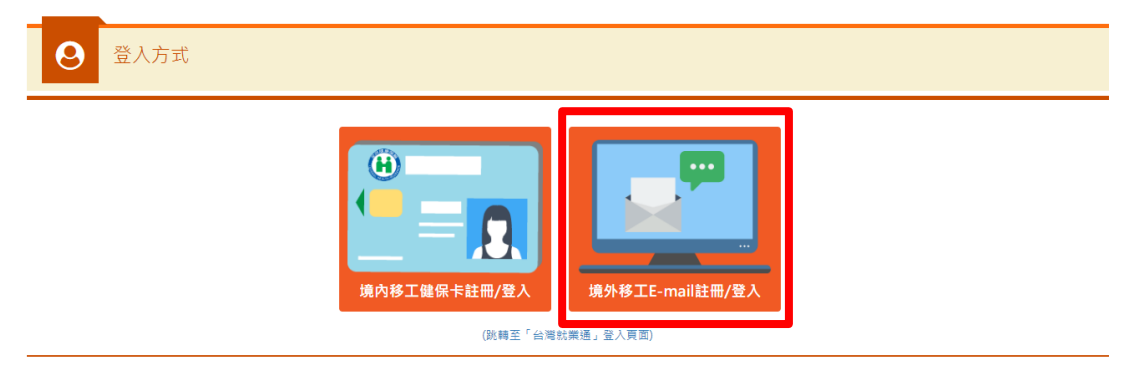

# B-1.輸入帳號、密碼及驗證碼後,點選「會員登入」

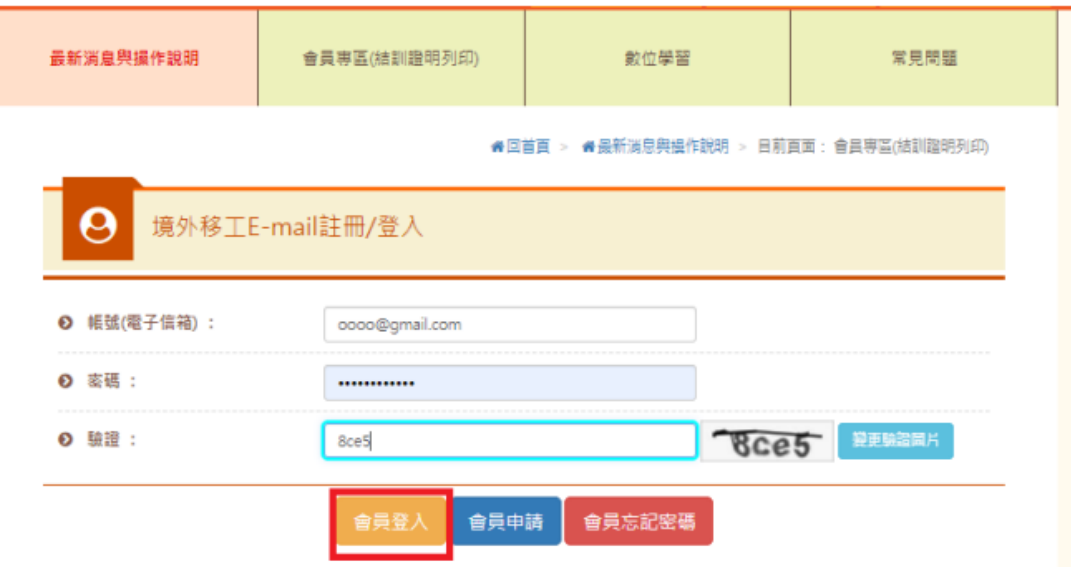

# II.點選「數位學習」

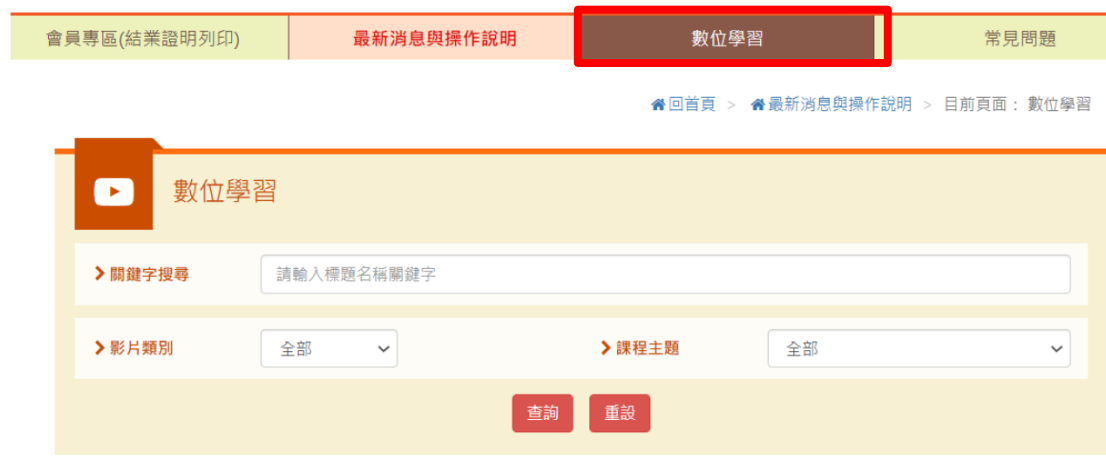

# III.點選「課程文字」進入課程頁面

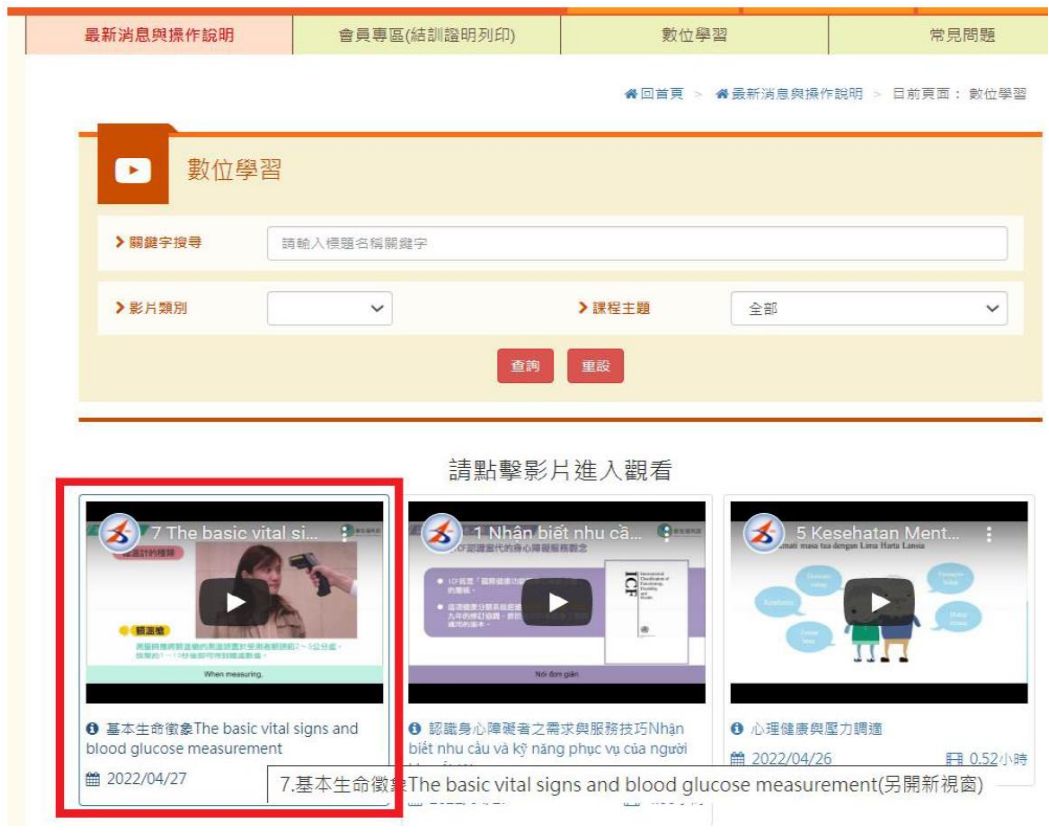

#### IV.進入觀看頁面,觀看影片 注意事項:

1.請勿切換至 YouTube 頁面觀看 2.影片每 15 分鐘須點擊播放一次 3.須完整觀看完畢,才能列印證明

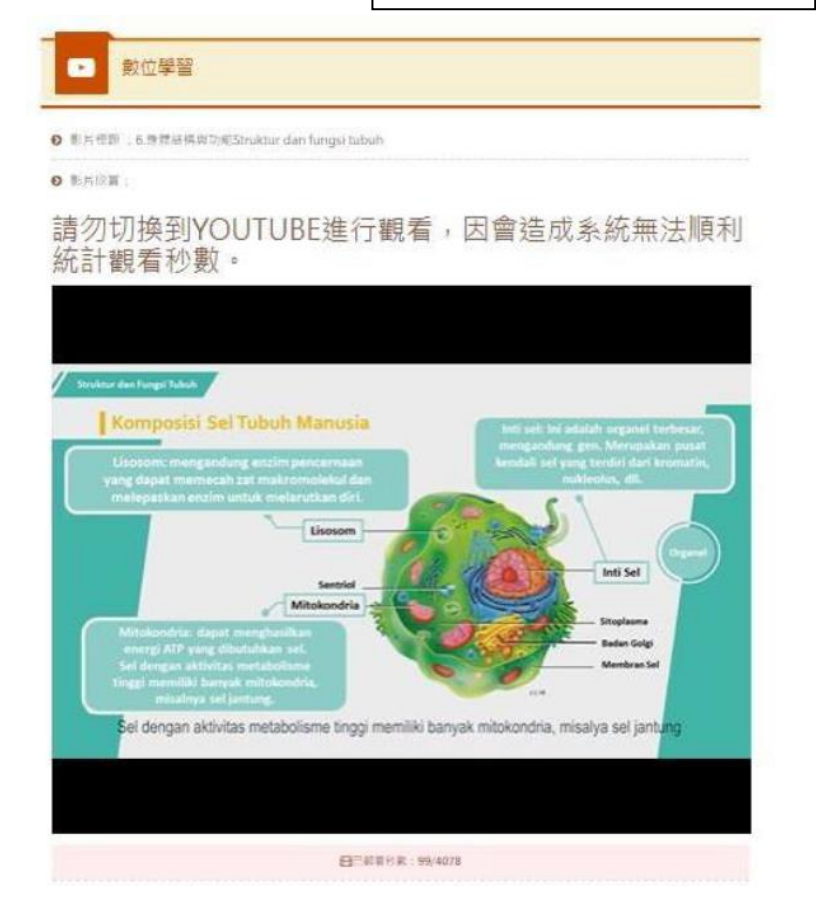

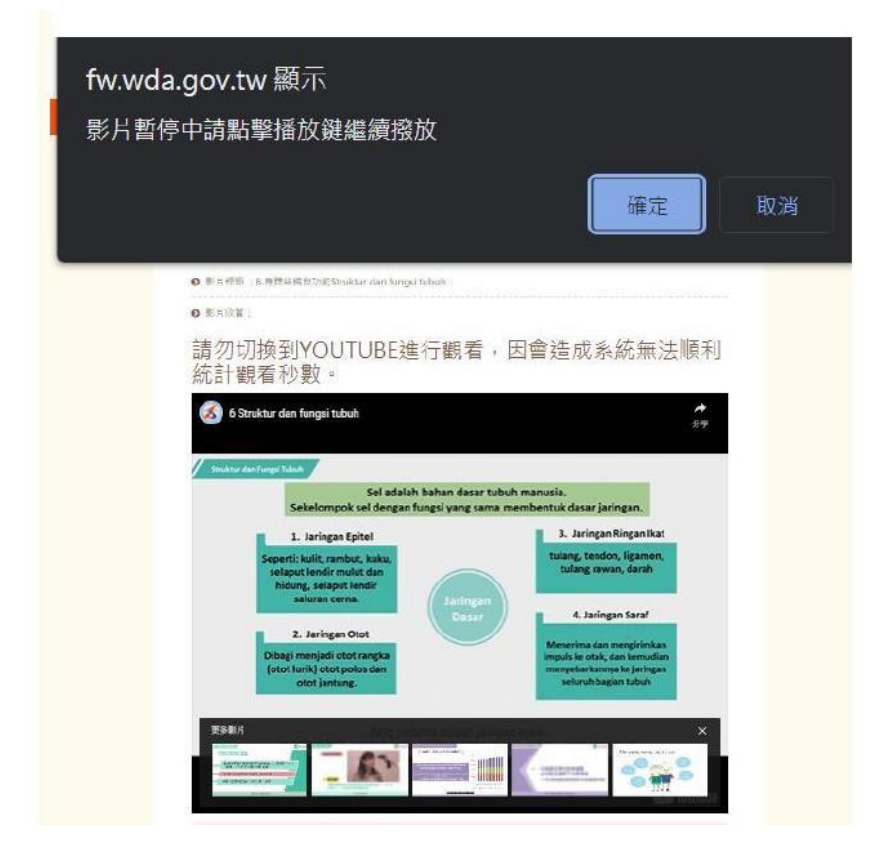

2.新學員:請點選「台灣就業通會員」

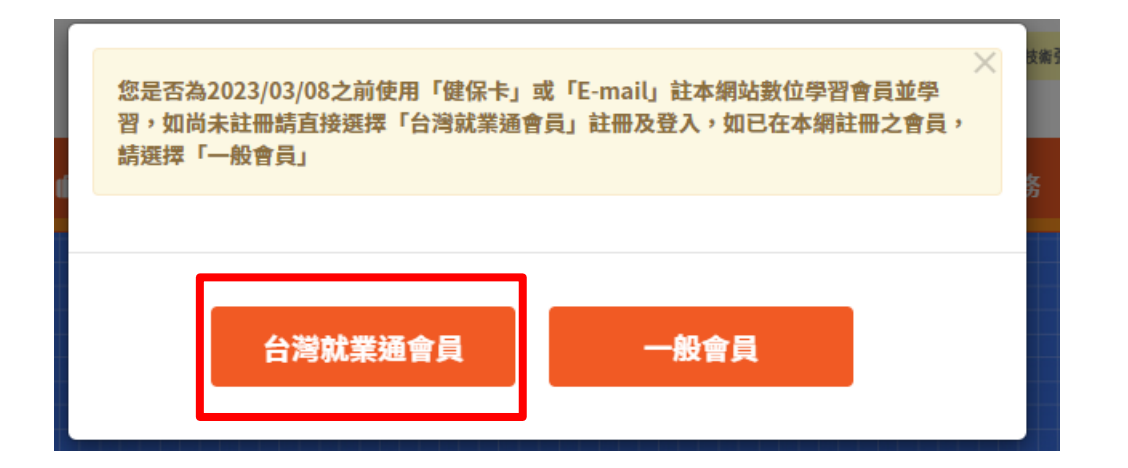

I.點選「台灣就業通登入」

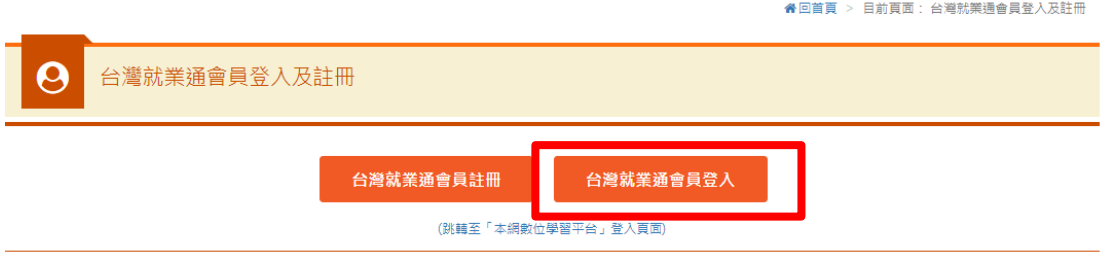

- II.輸入註冊之「電子郵件」、「密碼」及「驗證碼」點選「送出」
- ◎ / 就業通找工作首頁 / 就業通找工作會員中心

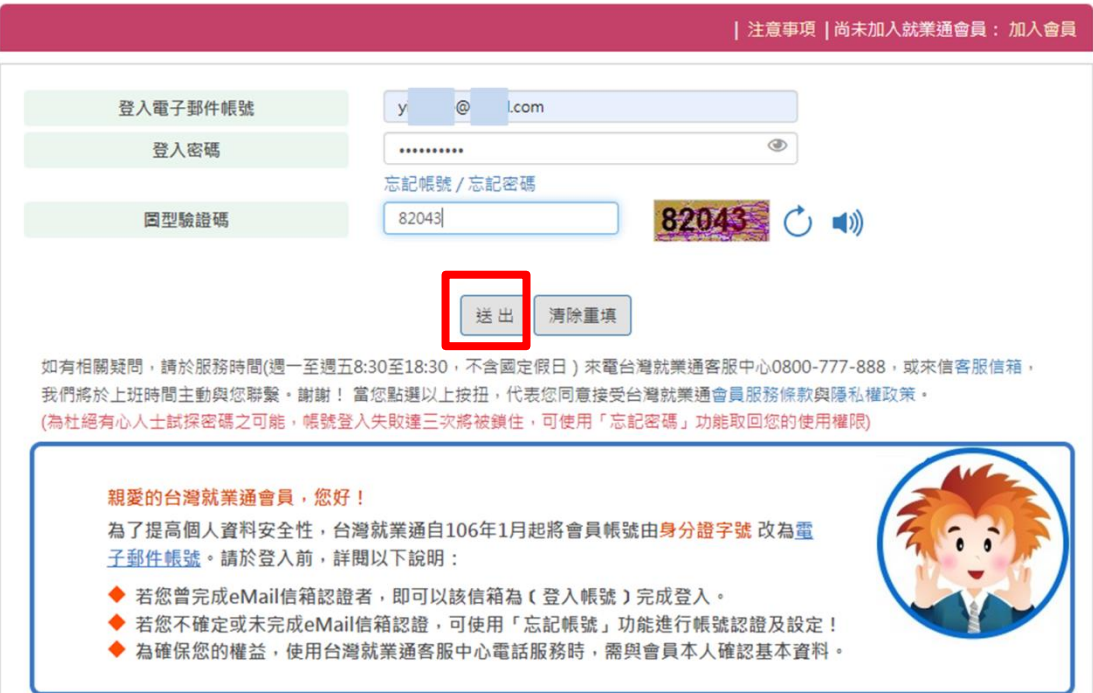

登入認證 - 會員SSO單一簽入

## IV.點選「進入數位服務平台」

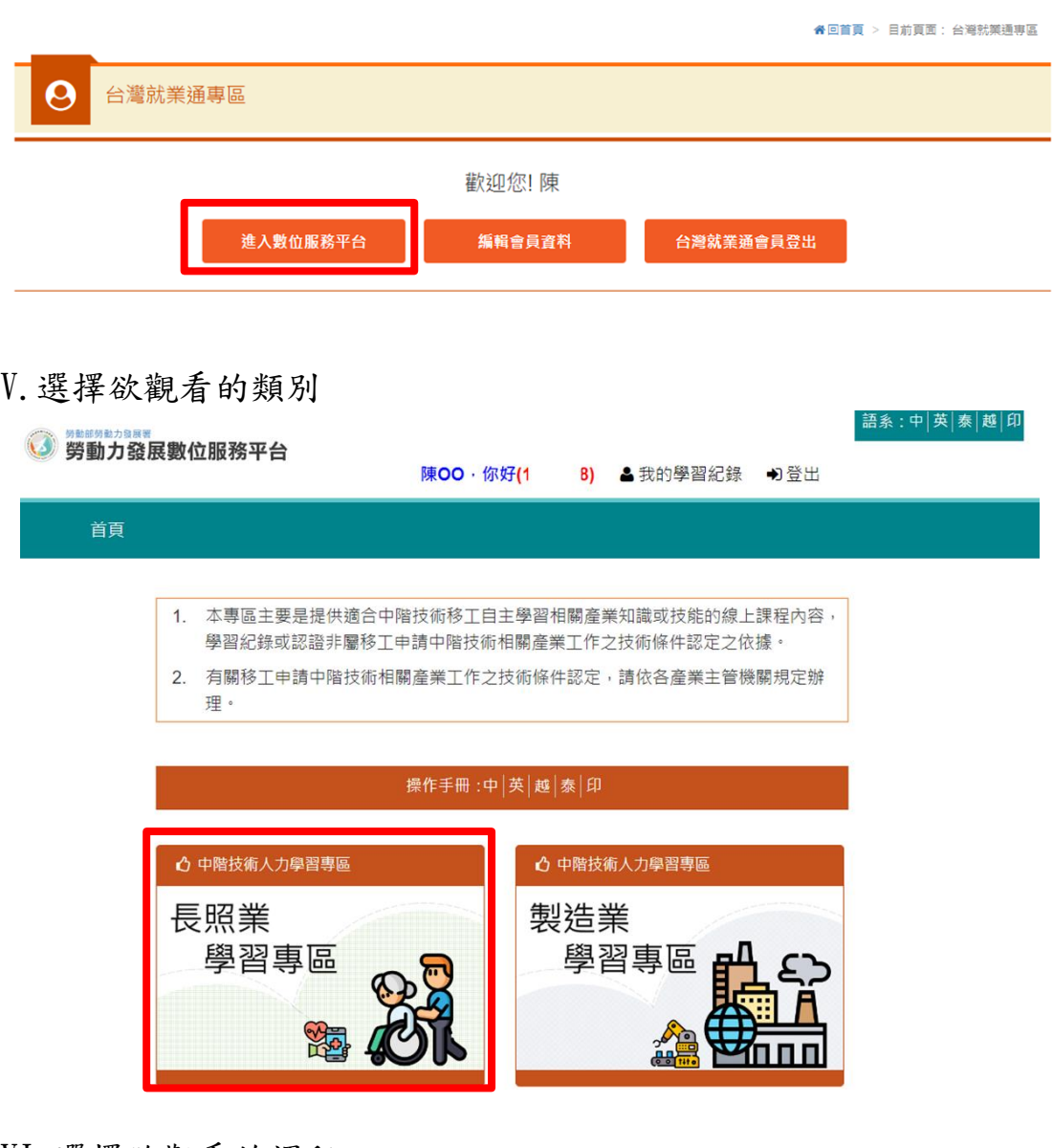

VI.選擇欲觀看的課程

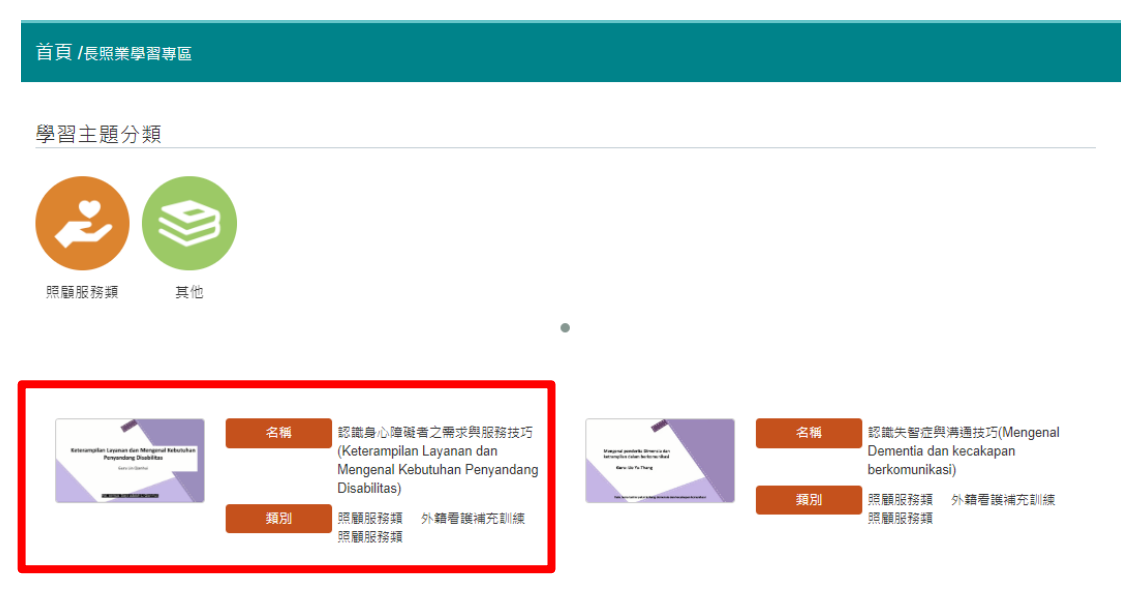

#### VII.點選撥放,將影片觀看完畢即可

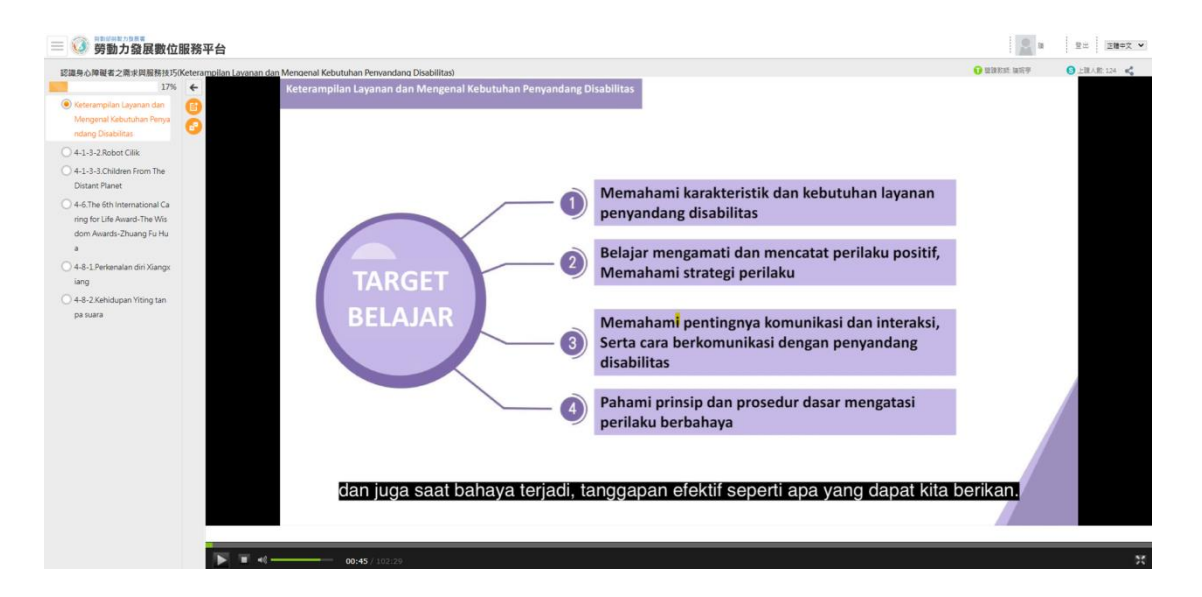

四、 如何查詢學習紀錄?

# I.舊學員:至「會員專區」,點選「查詢學習紀錄」即可

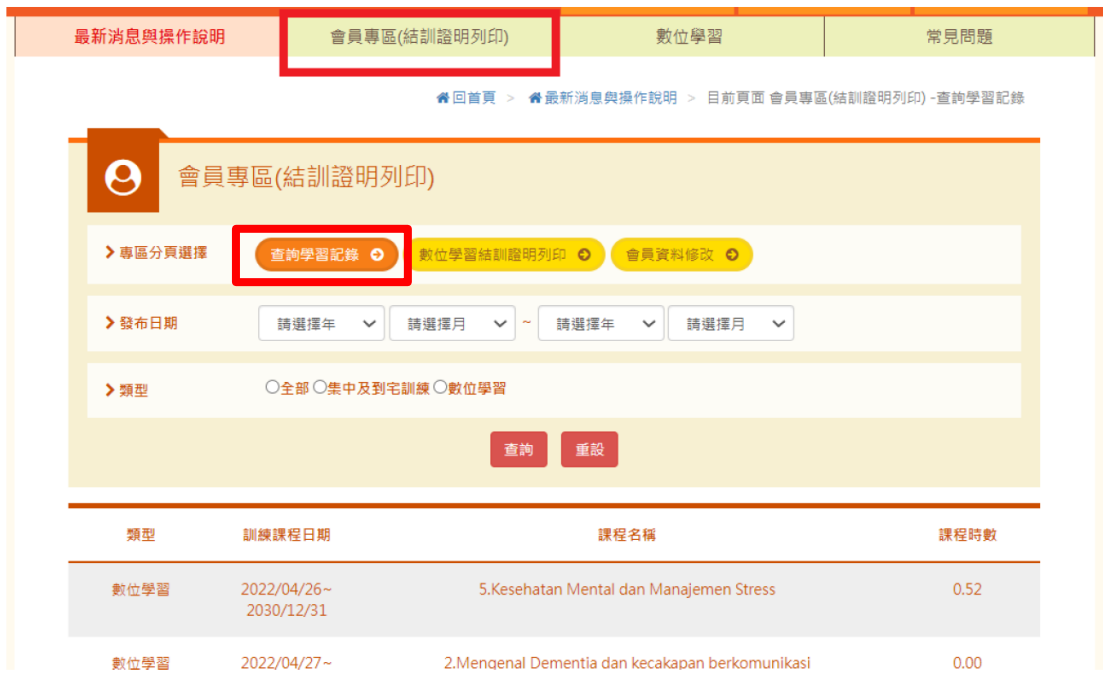

## II.新學員:點選「我的學習紀錄」即可

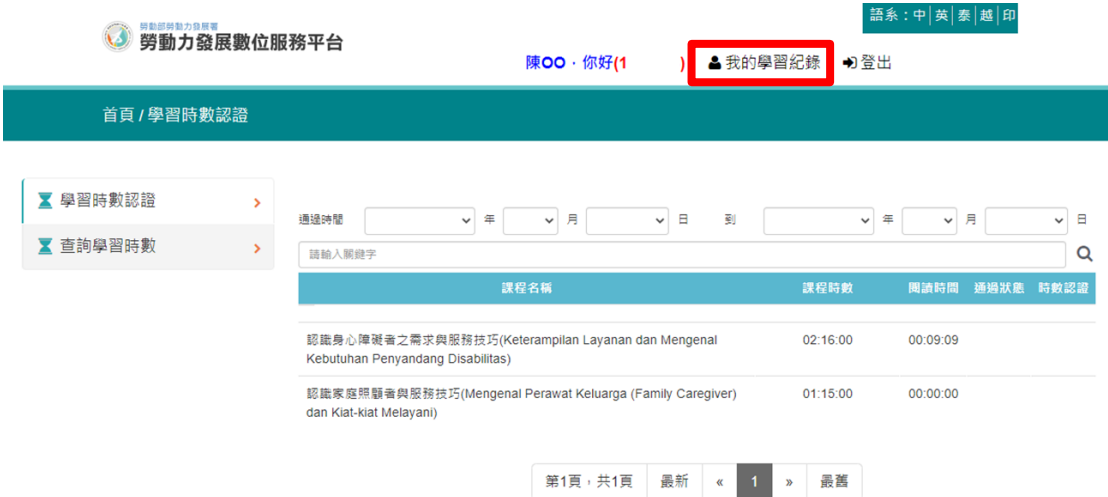

五、 如何列印補充訓練數位學習證明?

I.舊學員:至「會員專區」,點選「數位學習結訓證明列印」

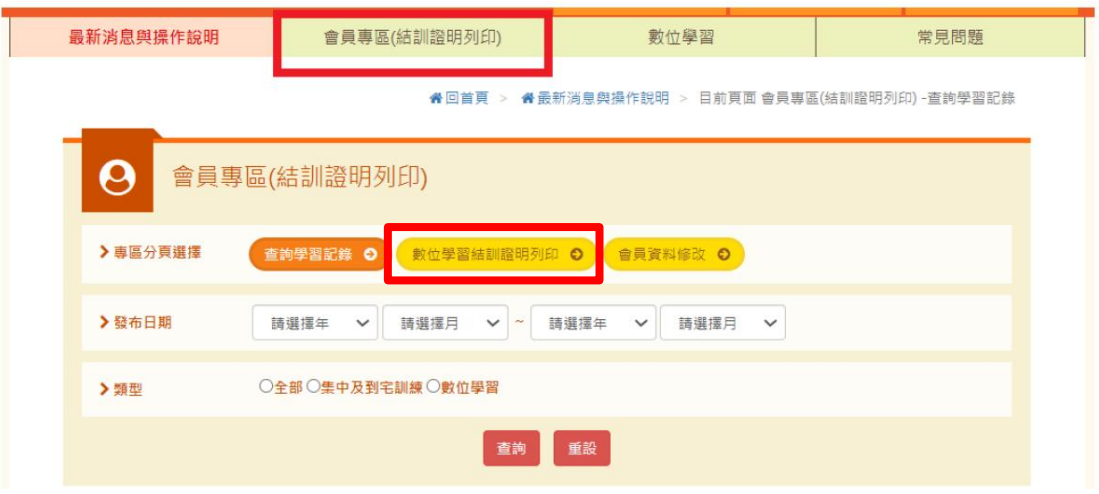

I-1.點選「全部證明列印」即可取得證明書

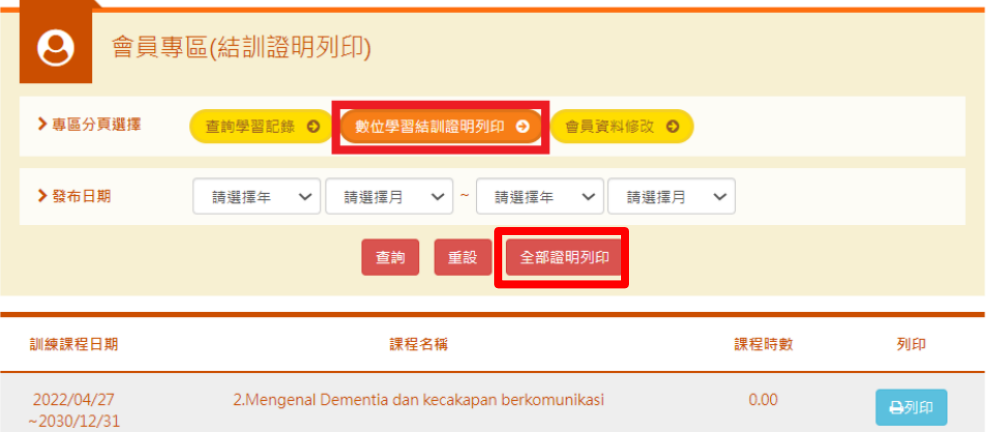

外國人從事家庭看護工作補充訓練

結業證明

尖■ 女 國籍 居留證號碼 西元 2021 年 12 月 04 日 生

參加勞動部勞動力發展署辦理之外國人從事家庭看護工作補充訓練, 訓練課程與時數如下,訓練結案並已完成登錄:

#### 補充訓練課程

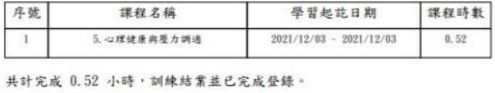

特此證明

西元 2022 年 04 月 29 日

II.新學員:點選「我的學習紀錄」,再點選「學習時數認證」,將 顯示學員已上課程資訊。

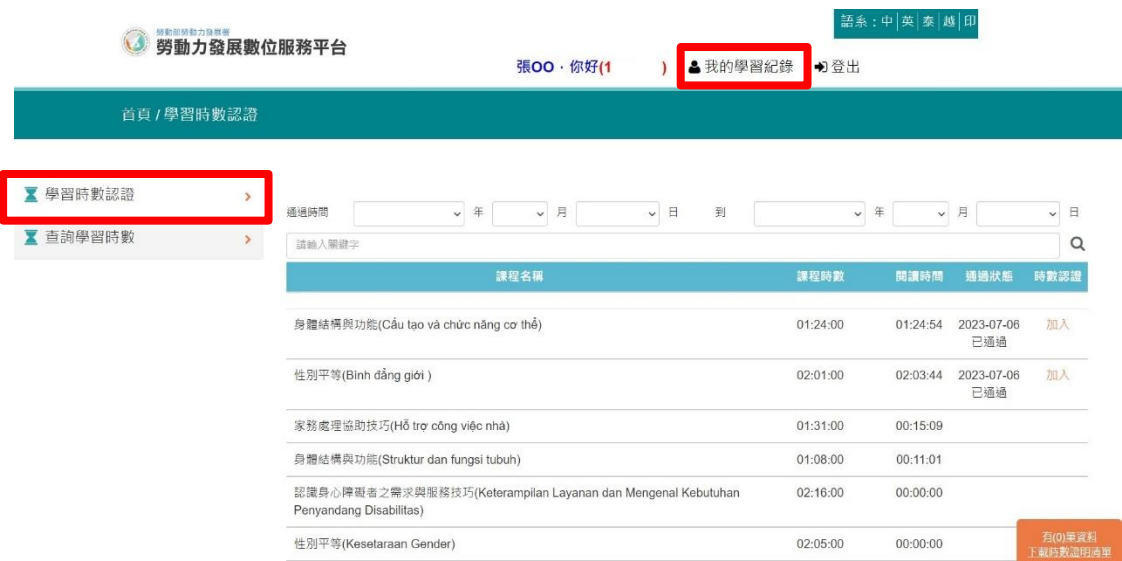

II-1.會員已通過課程,可在時數認證欄位點選「加入」,加入後請 點選右下方橘色方塊。

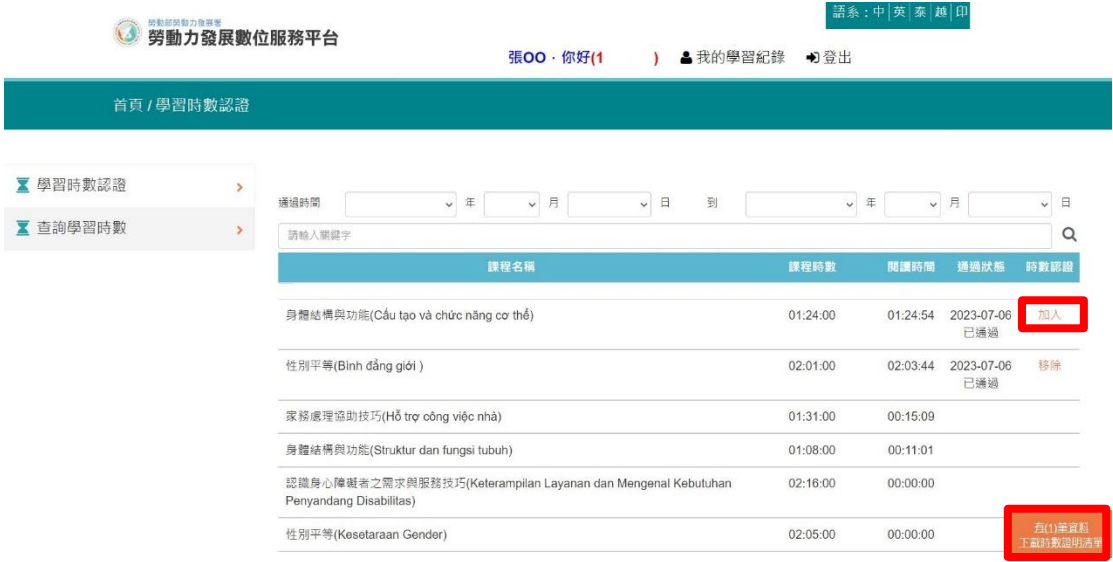

II-2.已加入課程將顯示在下方,點選「下載時數證明清單」,即可 取得證明書。

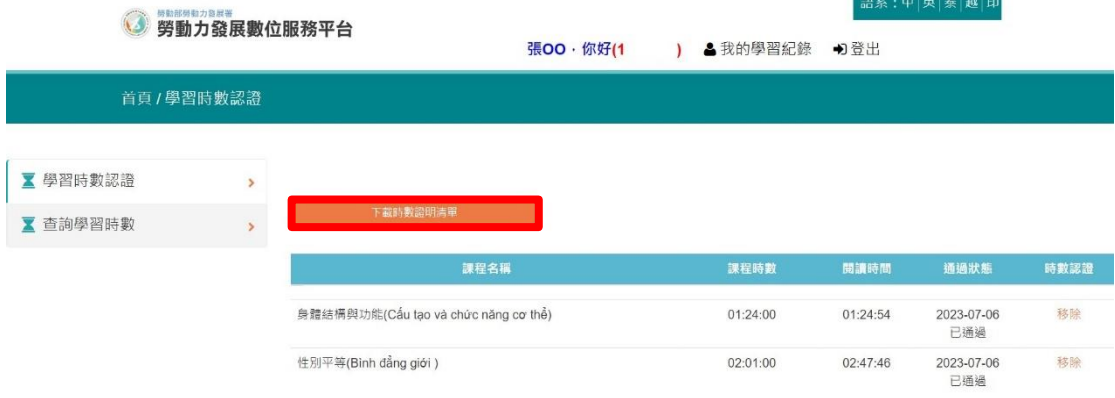

# Certificate of Completion<br>課程學習時數證明

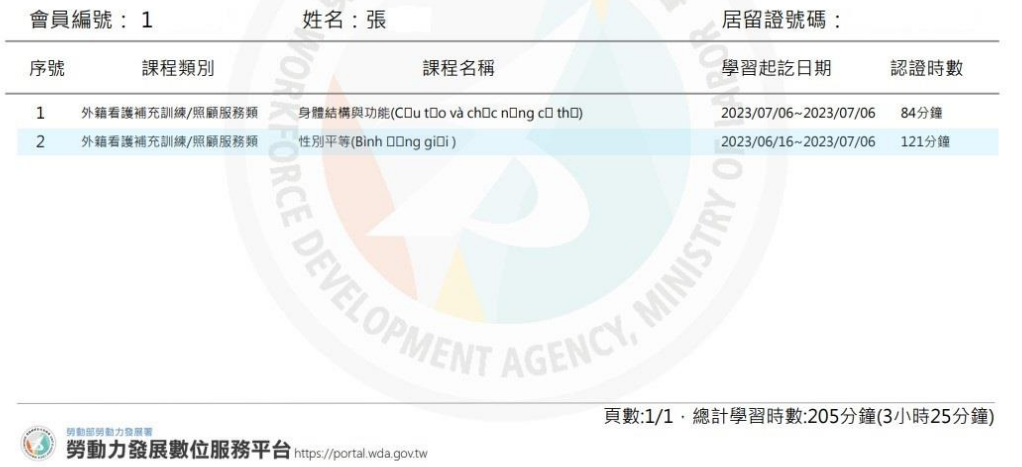